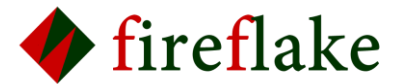

# **Pico W拡張基板+マルチエアーセンサーボードキット スタートガイド**

この度は私たちfireflakeのプロダクトをご支援いただきありがとうございました。こちらの資料は、Pico W拡張基板+マルチ エアーセンサ―ボードのスタートガイドです。

仕様書、取扱説明書、部品実装マニュアルと言った詳しい資料は、fireflake公式サイトのアーカイブページに置いています ので、そちらをご確認ください。またサンプルプログラムも同じくアーカイブページに置いています。

fireflake公式サイト – アーカイブページ(<https://fireflake.jp/archive/>)

## [ハンダ済]空気環境測定システム製作キット(S1, S2)をご支援いただいた方の場合

- 1. 部品実装が終わっているベースボードに、Pico Wを差し込んでください(S1の方ははじめから差し込んであるので不要 です)。
- 2. 上記アーカイブページの、Raspberry Pi Pico W向けサンプルプログラムで遊ぶなどして、自由に開発を行ってください。

空気環境測定システム製作キット(K1, K2)をご支援いただいた方の場合

- 1. 上記のアーカイブページにある、ベースボードマニュアルと、マルチエアーセンサーボードマニュアルに書いてある通りに部品 実装をしてください。
- 2. 部品実装が終わったベースボードに、Pico Wを差し込んでください。
- 3. 上記アーカイブページの、Raspberry Pi Pico W向けサンプルプログラムで遊ぶなどして、自由に開発を行ってください。

#### ベースボードキット(K3)をご支援いただいた方の場合

- 1. 上記のアーカイブページにある、ベースボードマニュアルに書いてある通りに部品実装をしてください。
- 2. 部品実装が終わったベースボードに、Pico Wを差し込んでください。
- 3. 上記アーカイブページの、Raspberry Pi Pico W向けサンプルプログラムで遊ぶなどして、自由に開発を行ってください。

#### 生基板 (U1, U2) をご支援いただいた方の場合

- 1. 上記のアーカイブページにあるベースボード仕様書や、マルチエアーセンサーボード仕様書を読んでください。
- 2. 仕様書末尾の部品表を見て、実装したい部品をお手元に揃え、それらを基板実装して、お好みのボードを作り上げ、 自由に開発を行ってください。
- 3. これ以上のヒントはありません。仕様書以外の資料も適宜使って、最後まで作り切れるかチャレンジしてみてください。

### お問い合わせ・ご意見について

万が一のパーツ欠品や動作不良の際のお問い合わせは下記からお願いします。また、ご支援いただいたリターンへのご感想 やご要望はもちろん、fireflakeに対するご意見などもお気軽に聞かせていただければと思います。

fireflake公式サイト – お問い合わせページ(<https://fireflake.jp/inquiry/>)

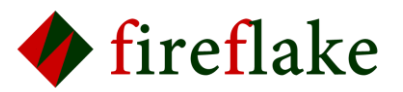

空気環境測定システム製作キットの完成写真と使い方

- ➢ ここでは、完成した空気環境測定システム製作キットの使い方について説明します。
- ➢ Pico Wにインストールされているプログラムは、 Raspberry Pi Pico W向けサンプルプログラムの中の「マルチエアーセ ンサーボードサンプルプログラム ユーザーガイド」の「5.2.2 3つのセンサーから環境データを取得し、それをOLEDに表示 する」で説明しているプログラムとします。
- ➢ 【S1】[ハンダ済]空気環境測定システム製作キットは、上記のプログラムがインストールされた状態で出荷されていま すので、インストールは不要です。

下記がキットの完成写真です。写真の下の説明は、上記のプログラムがキットにインストールされている状態での動作説明に なります。(他のプログラムがインストールされている場合は動作は異なります。)

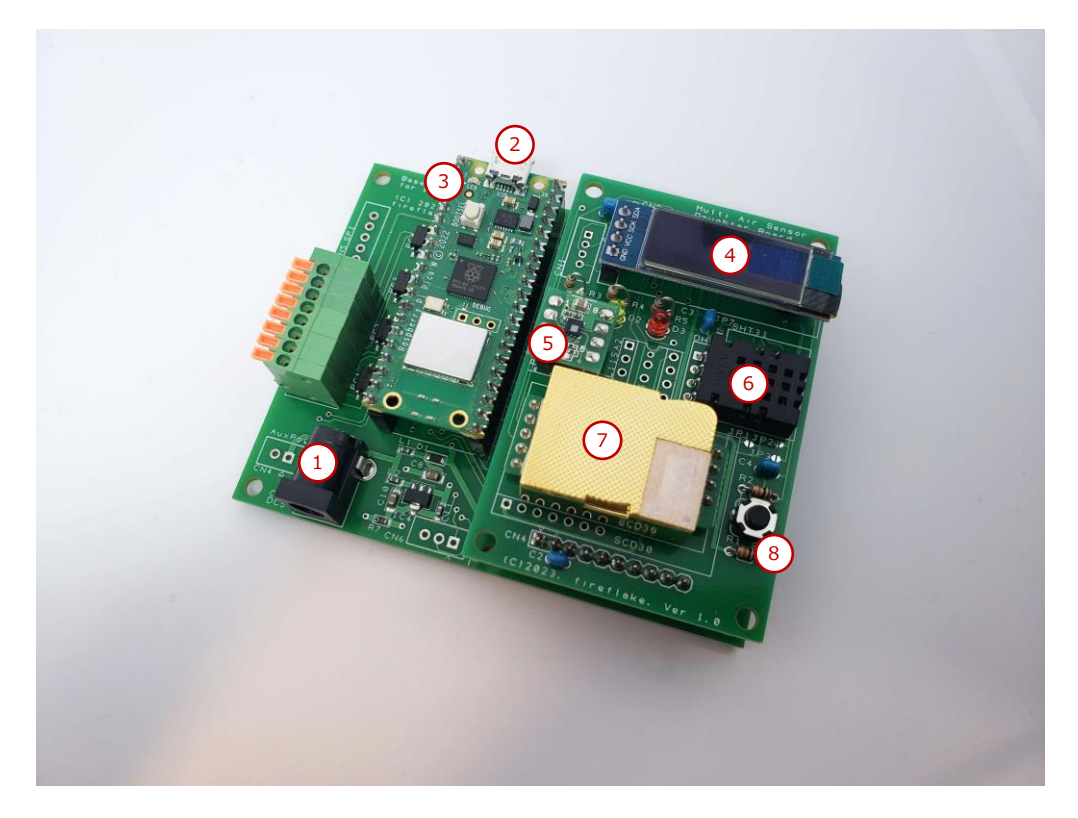

- ① DCジャック。2.1mmDCプラグの付いたACアダプタを接続して使用します。
- ② Pico W本体のMicroUSBコネクタ。開発するときにPCと接続します。ここからPico Wへの給電も可能です。
- ③ Pico W本体のLED。OLEDと通信が出来ないときに点滅します。
- ④ OLED(有機ELディスプレイ)。測定した空気環境データや、起動時 or 稼働中に起きたエラーが表示されます。
- ⑤ MLP25HB。気圧センサーです。I2CでPico Wと通信します。
- ⑥ DHT20。温湿度センサーです。I2CでPico Wと通信します。
- ⑦ MH-Z19C。CO2センサーです。UARTでPico Wと通信します。
- ⑧ タクトスイッチ。3つの機能があります。
- Pico Wの起動時に押しているとdebug modeで起動します。debug modeで起動するとOLEDに「Start in debug mode」とメッセージが表示されます。 ※debug mode時の動作については、「Raspberry Pi Pico W向けサンプルプログラム」に含まれる「マルチエアーセンサーボードサンプルプログラム ユーザー ガイド」を読んでください。
- Pico Wの稼働中に5秒間以上押してから離すとMH-Z19CのセルフキャリブレーションがONになります。セルフキャリブ レーションをOFFにするには、Pico Wを一度電源オフしてから、電源再投入する必要があります。 ※セルフキャリブレーションについては、「 Raspberry Pi Pico W向けサンプルプログラム」に含まれる「マルチエアーセンサーボードサンプルプログラムユーザーガイ ド」を読んでください。
- Pico W起動時あるいはdebug modeで稼働中に、センサーと通信できない等の致命的なエラーが発生すると、エラー の原因をOLEDに表示して処理を中断します。そのときタクトスイッチを押すとPico Wにリセットがかかります。

それでは、Pico W拡張基板+マルチエアーセンサーボードを楽しんでください。Happy Hacking!!